### **SET UP A MOODLE BOOK**

Moodle Books are made up of connected web pages. You can therefore build into your book anything which is possible in "Page", except that you are not restricted to just one page. The book module in Moodle is an excellent way to package together a number of resources on the same subject to mimic a book with chapters and sub-chapters. A database is not always the most appropriate method for packaging resources and a folder sometimes makes it difficult to find things easily. Also, using Book, you can add as much text as you like which is not so simple with databases and not possible with folders unless all text is in a separate file.

In a virtual course for example, you could use a book to compile a set of procedures or instructions for using different programs in ICT or a Cookery book of all recipes covered in a cookery course with different chapters for starters, soups, meats etc. In a staff area you could use it to package together all the lesson plans and resources that attach to a specific scheme of work. The examples in this procedure relate to setting up a book about using games in teaching.

It pays to plan the structure of your book before you set it up. You can have any number of subchapters attached to a main chapter but you cannot have a subchapter attached to a subchapter. Once you've sketched out your structure, you can set up your book accordingly.

### **The editing icons**

You will only see these icons after you have set up your first chapter but it is useful to know what they mean.

Beside the Book's table of contents you will see the following:  $\uparrow \uparrow \downarrow \bullet \times \bullet +$ 

- move the chapter up one space
- $\bullet$  move the chapter down one space<br>edit any chapter or subchapter tit
- edit any chapter or subchapter title and content
- $\mathbb{X}$  delete a chapter or subchapter (remember that there is no "undo" feature!).
- $\bullet$  hide/reveal a chapter or subchapter
- <sup>+</sup> add a chapter or subchapter. (When you wish to add a new chapter or subchapter think carefully about where you wish to put it and use the "add" key of the chapter or subchapter which will come just before it in the structure of your book).

It is advisable to rearrange chapter order before adding subchapters. If you rearrange the order later you might end up with subchapters being attached to the wrong chapter. This is why it is so useful to sketch out the structure of your book in advance and then follow that structure when you set it up and add content.

When you are in a Moodle book, the name of the chapter or subchapter you are currently looking at is always in **bold black** in the table of contents**.** Other chapters are in blue and are clickable links.

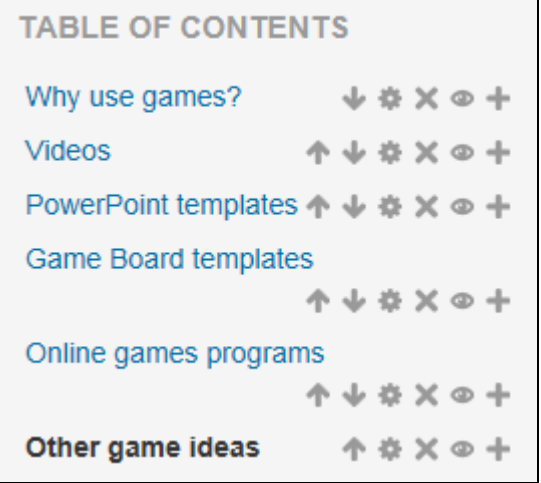

Using the **Administration** block you can print the book or a specific chapter, or perform other actions:

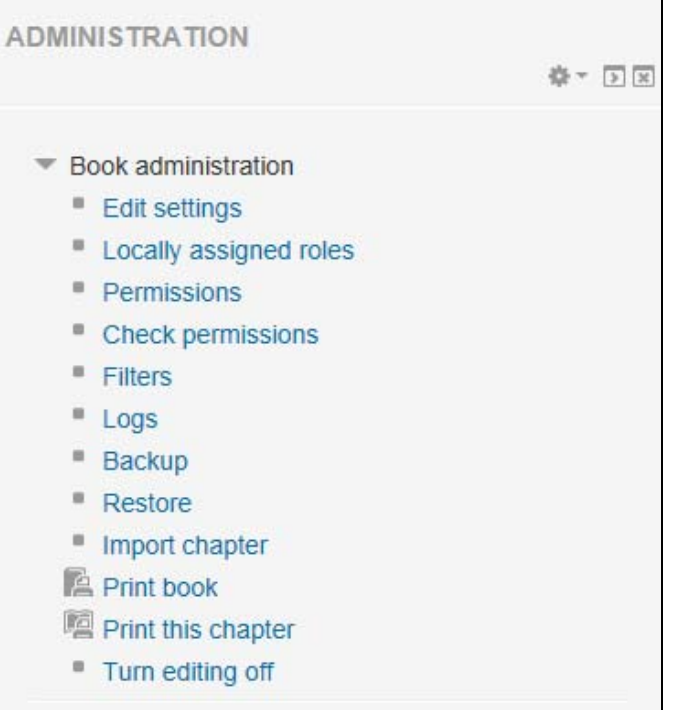

# **1. Your book settings**

Make sure that editing is switched on. Go to the topic/week in your course or virtual staff room where you wish the book to be set up. Click on<br>+ Add an activity or resource

ACTIVITIES are listed first – scroll down to RESOURCES.

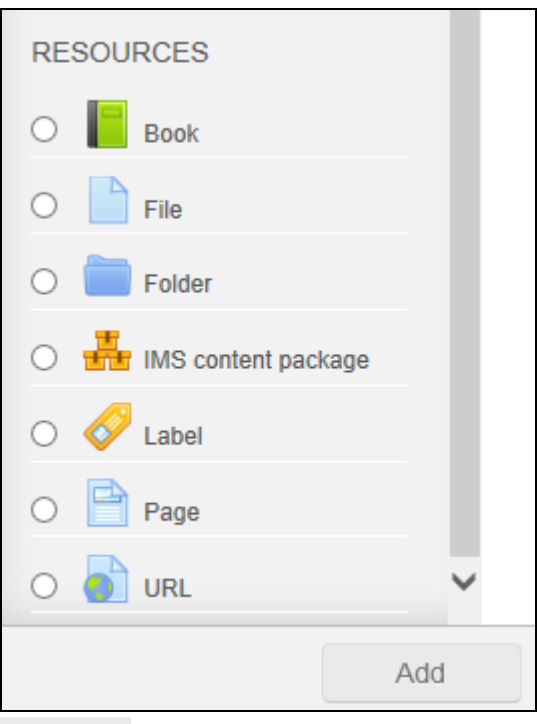

Click the button beside Book then click

Add **You will see the following page:** 

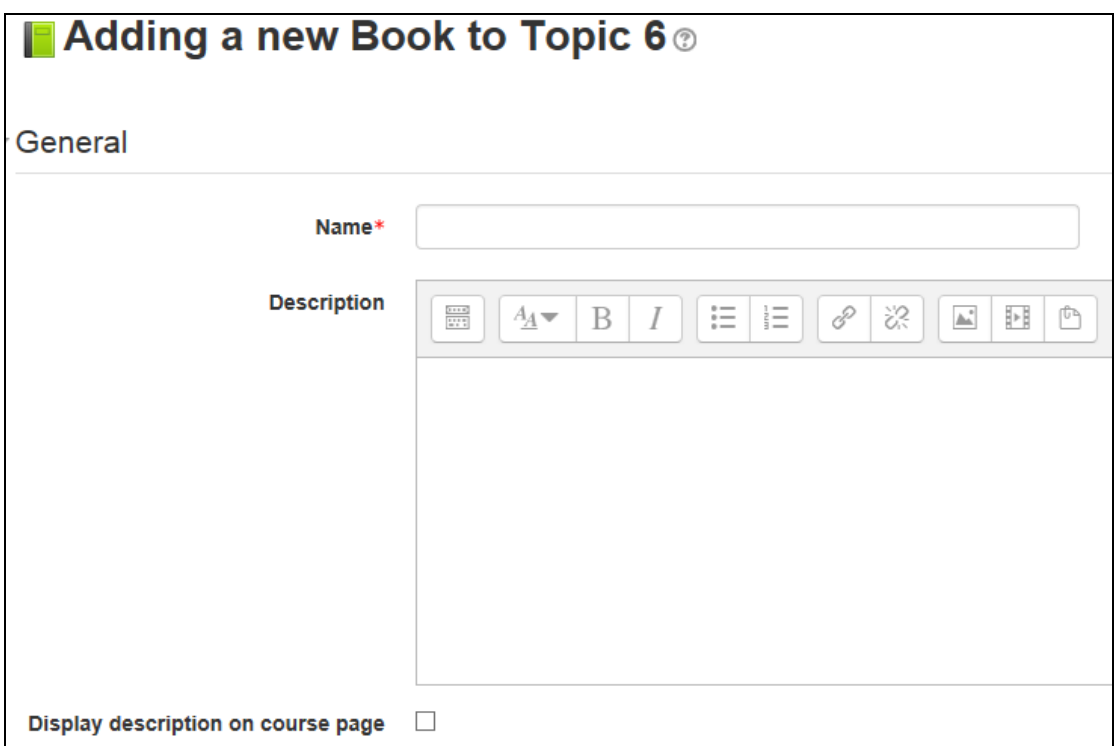

The **Name** field has a red asterisk which means it is a compulsory field. Choose an appropriate name for the book and in the **Description** you can give a little summary of the contents.

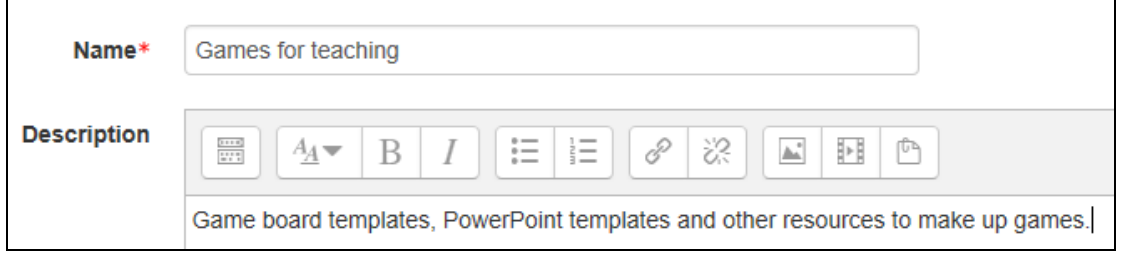

If you want this description to be displayed on the course front page you should tick the box Display description on course page

Open the menu for Appearance:

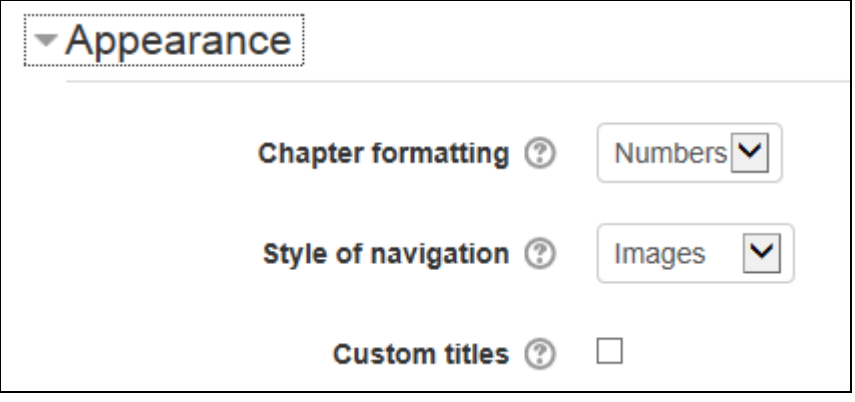

-Choose how you would like the chapters to be formatted – use the dropdown menu to select your preference.

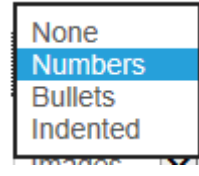

-Choose your style of navigation – Images or text (images = icons; Text= chapter titles). For accessibility text is recommended.

**If you choose icons for navigation** you will see this:

 $\triangleleft$  in the first chapter. Click on  $\triangleright$  to go to the next chapter

in all other chapters apart from the final one. Go to previous or next chapter

 $\blacksquare$  in the final chapter. Go to previous chapter or  $\blacksquare$  exit book.

**If you choose text for navigation** you will see something like this:

In the first chapter Next: Videos

In all other chapters apart from the final one, you will see links to the previous and next chapters, like the example below:

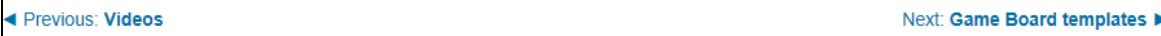

In the final chapter you will see a link to the previous chapter and to exit the book:

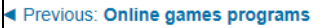

**Exit book A** 

Choose whether or not you wish to have custom titles – if not selected, your chapter title will appear in bold at the top of each chapter. If selected, you can use a different or longer title. Here are my settings:

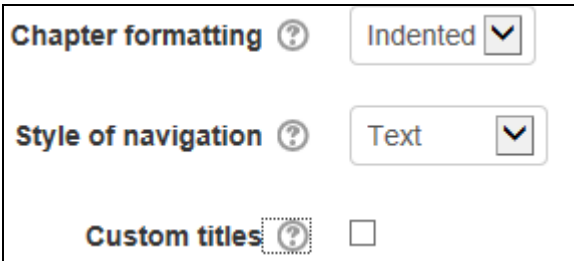

Open the menu for Common module settings:

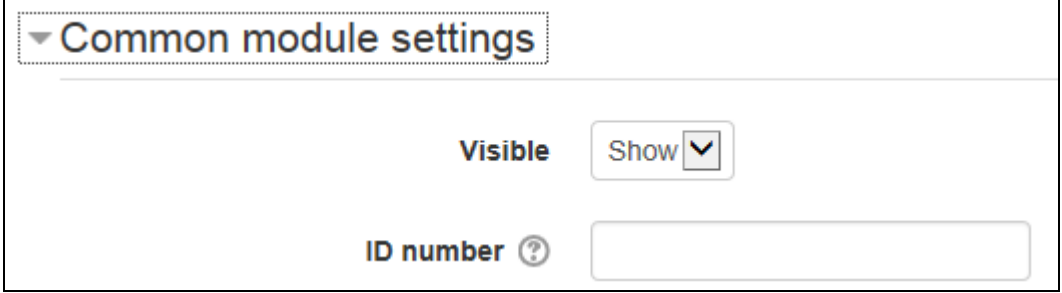

Choose to show or hide the book and input an ID number if required for grading.

Open the menu for Restrict access:

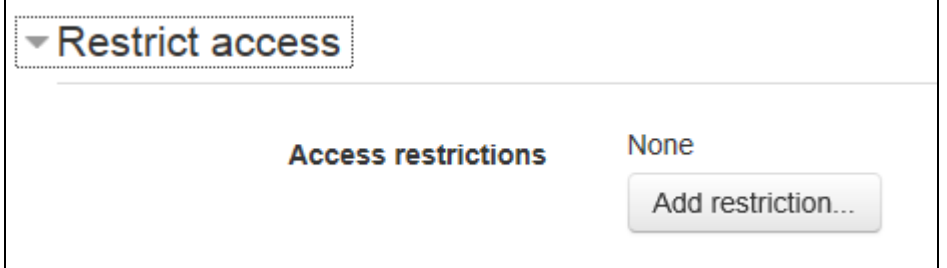

You can add a restriction or condition relating to the categories below.

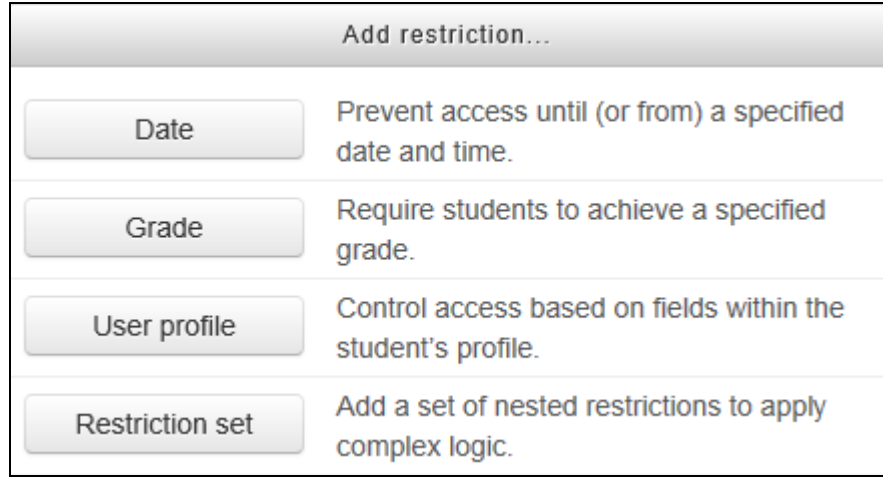

Click Add restriction... then on any category above. When you have set 1 restriction you will be able to set others and can make them all apply or any to apply.

You can also add an activity completion condition if this has been enabled in the course setting.

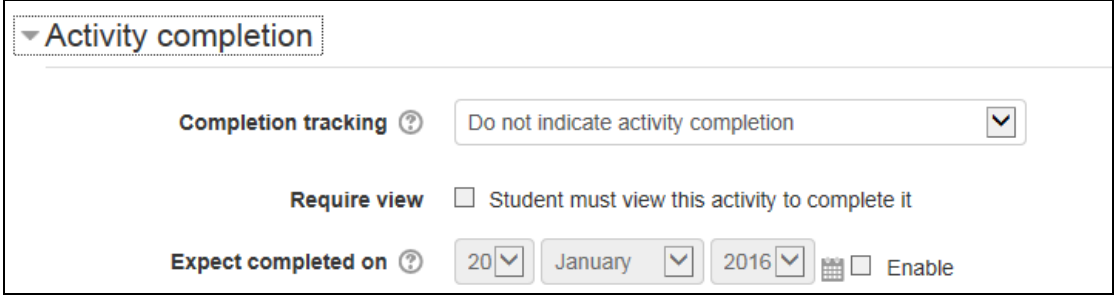

When you have chosen all the settings you need, scroll down and select **Save and display** to start building up your Book content.

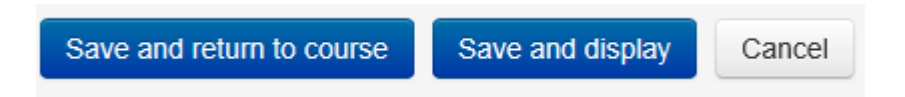

# **2. Build up your Book content**

After clicking on Save and display you will see a page like the one below:

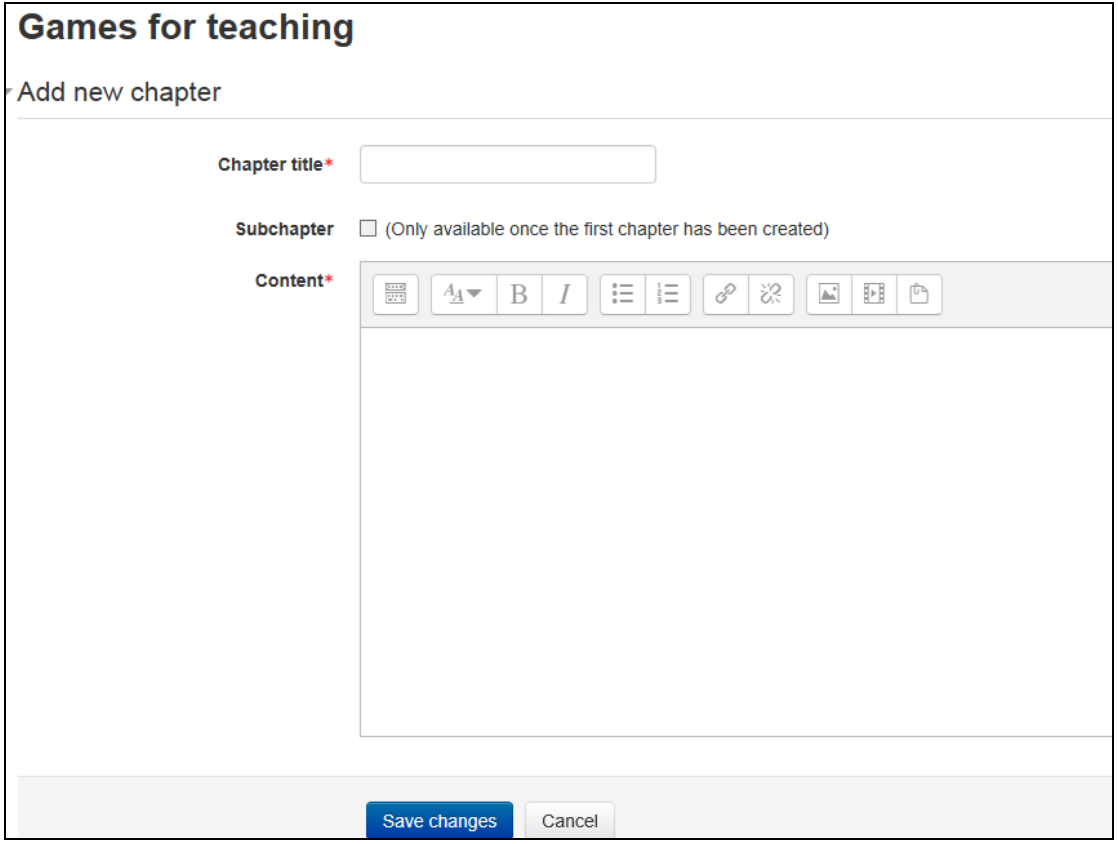

This will be the first chapter of the book. You will be able to do any of the following (in this and any other chapter):

- $\bullet$  key in text
- insert images
- embed media
- $\bullet$  link to a file
- link to a website

Key in the title you want this chapter to have.

In the **Content\*** box you add your text, media resources, links, etc.

You can use the editing icons to format your text and change font, font size and colour. Below is an example of some simple text:

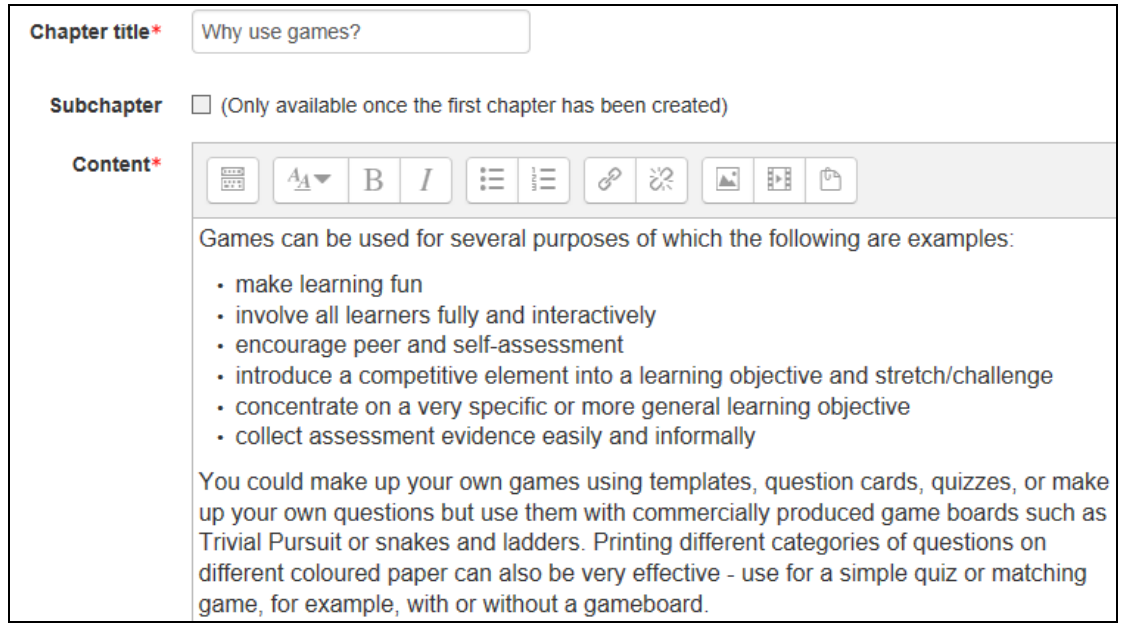

When you have completed your text, scroll down and click on

Save changes

You will then see your entire chapter:

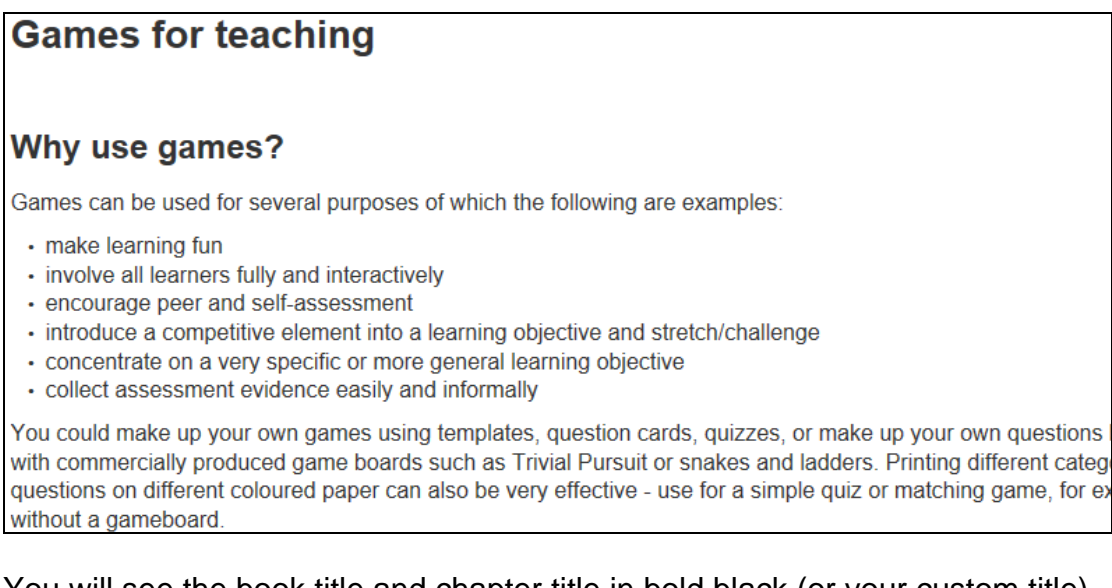

You will see the book title and chapter title in bold black (or your custom title) and there will be a table of contents on the left:

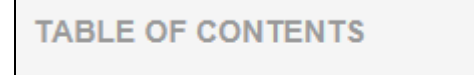

Why use games?

If you wish to edit anything in the chapter, click on the editing icon  $\bullet$  and you will be returned to the page displaying the editable content box.

※ X ® 十

If you are happy with the appearance of your first chapter you can add a new chapter or subchapter.

# **2.1 Add a new chapter**

Click on  $\overline{\textbf{+}}$  in the Table of Contents to add your next chapter or sub-chapter.

You will see another page with title and content boxes to complete, the same as for your first chapter – but you now have the option of having a subchapter. If you wish this to be a sub-chapter, tick the **Subchapter** box.

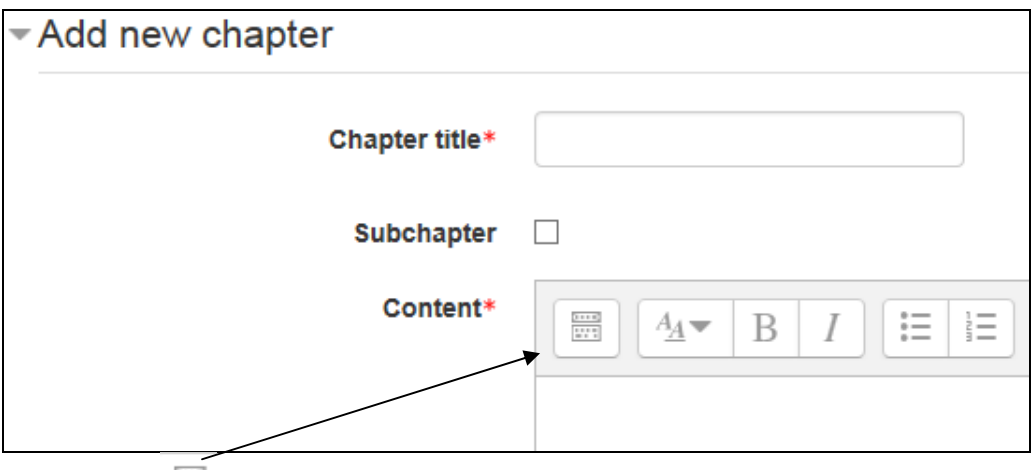

If you click above the content box, you will expand the editing icons to give you more features to format your chapter.

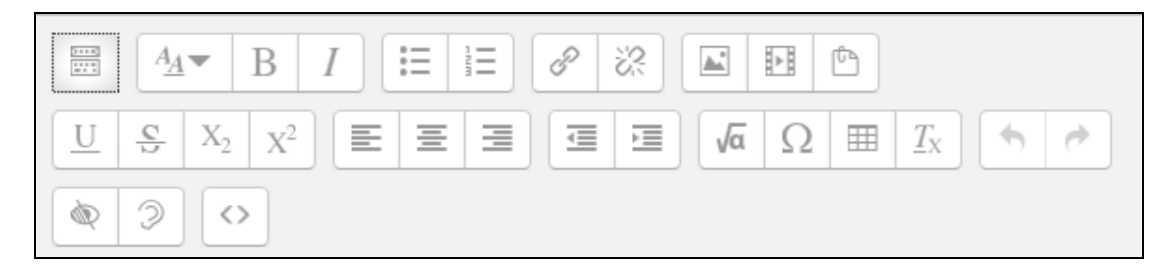

For my next chapter I inserted a 2-column table to set up links to videos. I want them to be displayed in a pane on the page.

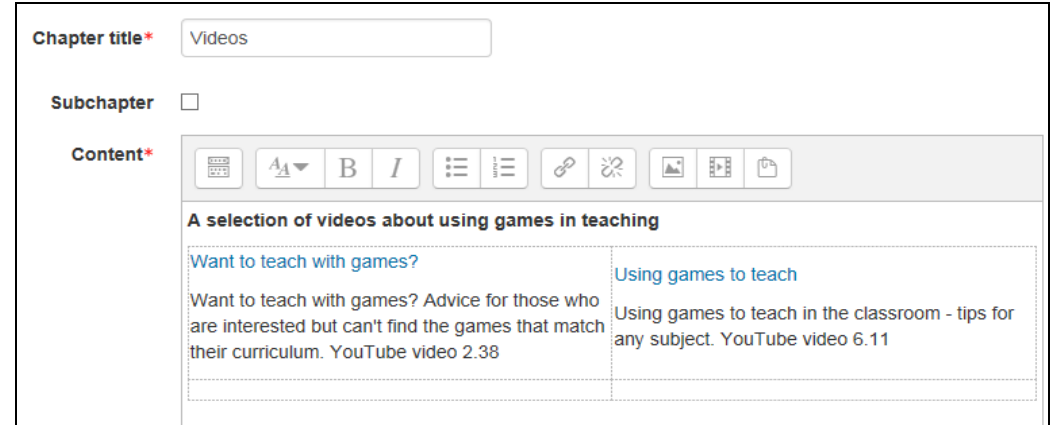

I found a couple of YouTube URLs and inserted them linked to the text in blue. When I save what I have done the chapter is displayed as below:

#### **Videos**

A selection of videos about using games in teaching

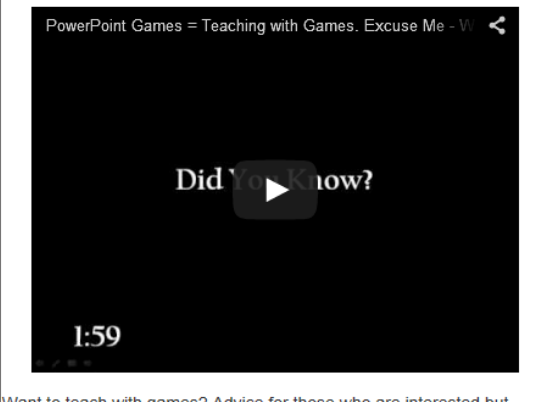

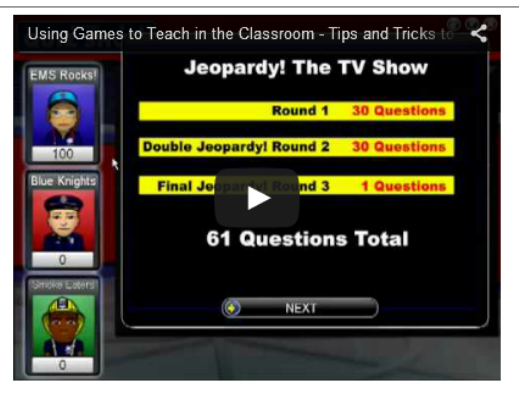

Want to teach with games? Advice for those who are interested but can't find the games that match their curriculum. YouTube video 2.38

Using games to teach in the classroom - tips for any subject. YouTube video 6.11

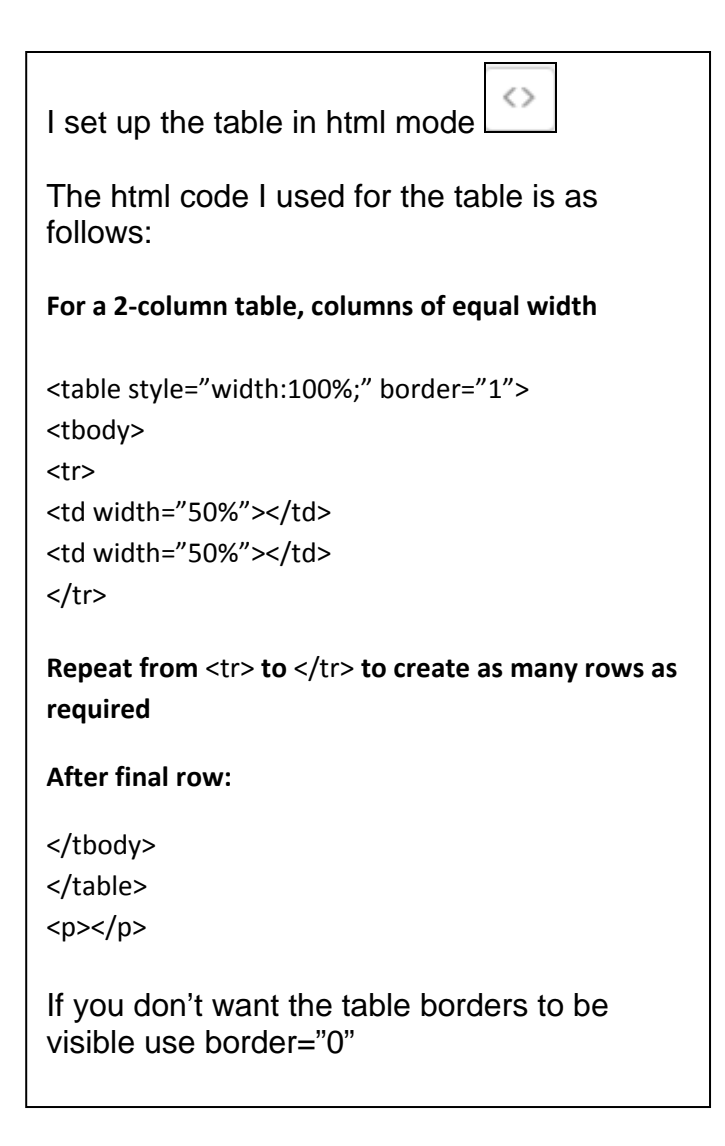

Add further chapters or sub-chapters to your book as required.

## **2.2. Import a chapter**

Chapters can be imported from html files.

- Make a new folder in your PC or laptop with an appropriate title.
- Put your html file and its files sub-folder into your new folder (so your new folder contents will look something like this

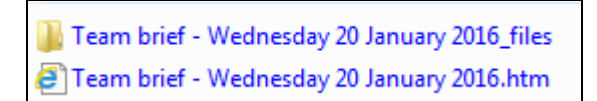

- Zip your new folder Inporting from html.zip
- Go to the book where you want to add the imported chapter
- Click on administration and select import chapter

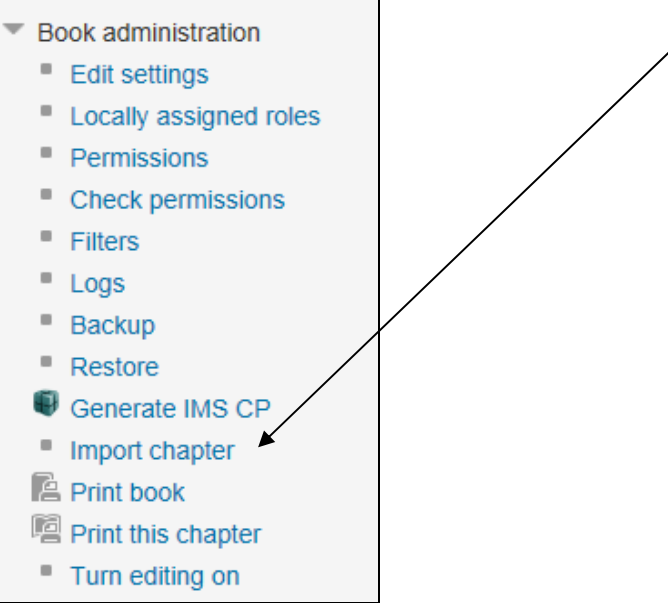

#### Choose whether each folder or each file represents one chapter – I will choose folder

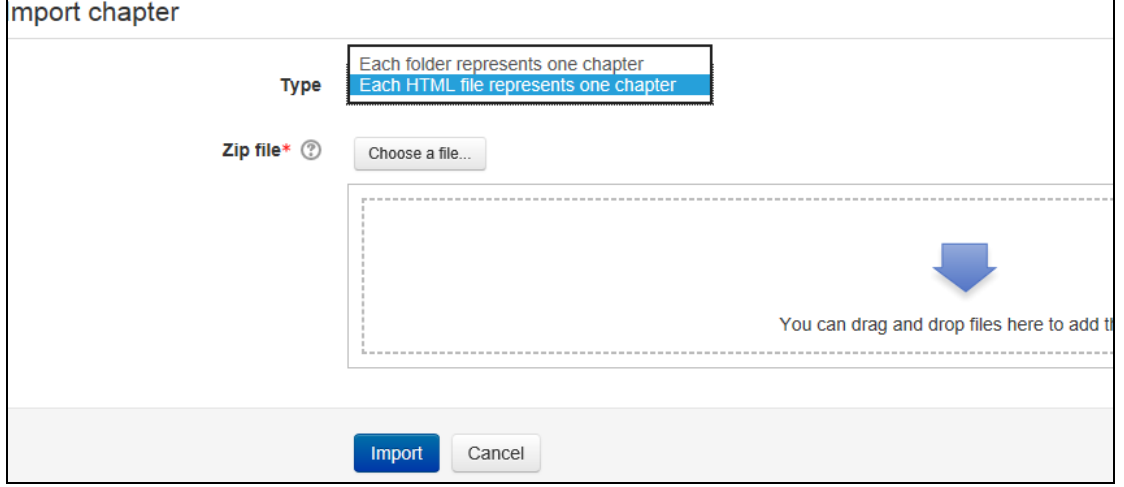

Upload or drag and drop your zipped folder then click **Import**

Continue

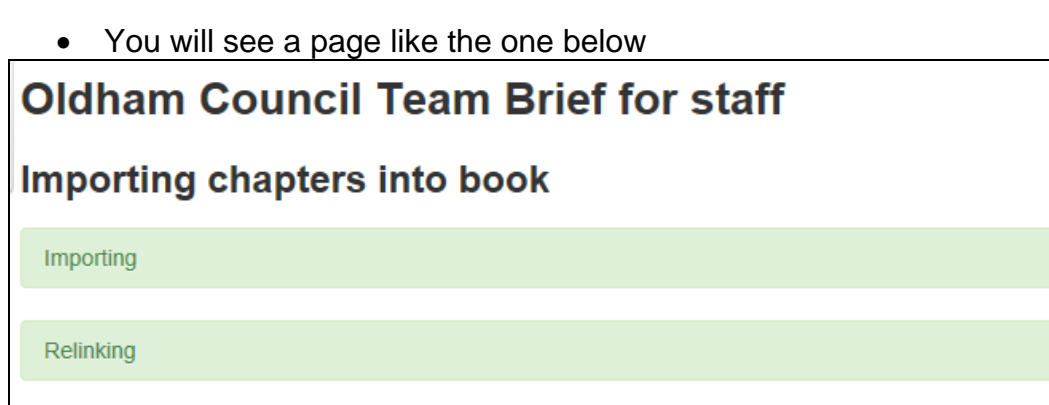

 Click **Continue** and you will see your new chapter at the bottom of the book's Table of Contents.

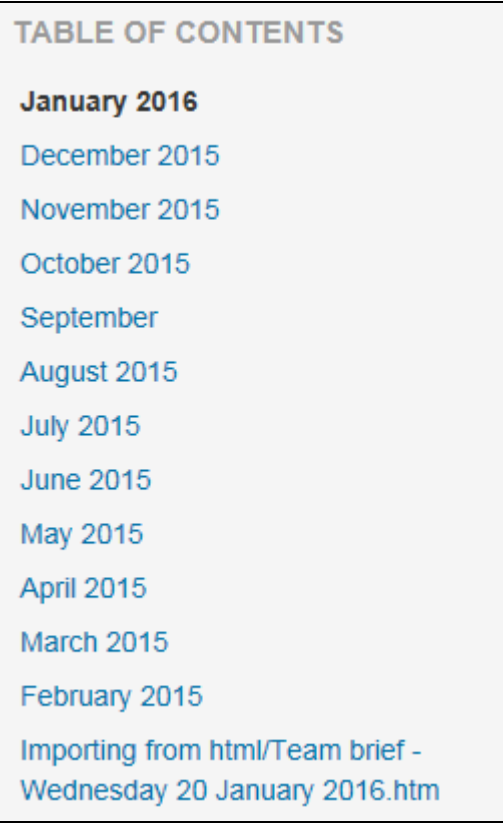

Move the chapter to the preferred position and edit the title if required.

**\*\*\* if your imported chapter has no content have a look at this blog – scroll down to point 5 of 'Import and export from Moodle book'**: https://davidtjones.wordpress.com/2015/02/08/kludging-an-authoring-processwith-moodle-books-etc/

Importing is also covered in the Moodle Docs for 2.8 https://docs.moodle.org/28/en/Book\_settings#Importing\_chapters

# **3. Further editing on course main page**

When your Book is complete and you go to the link in the course main page you have further editing options as below.

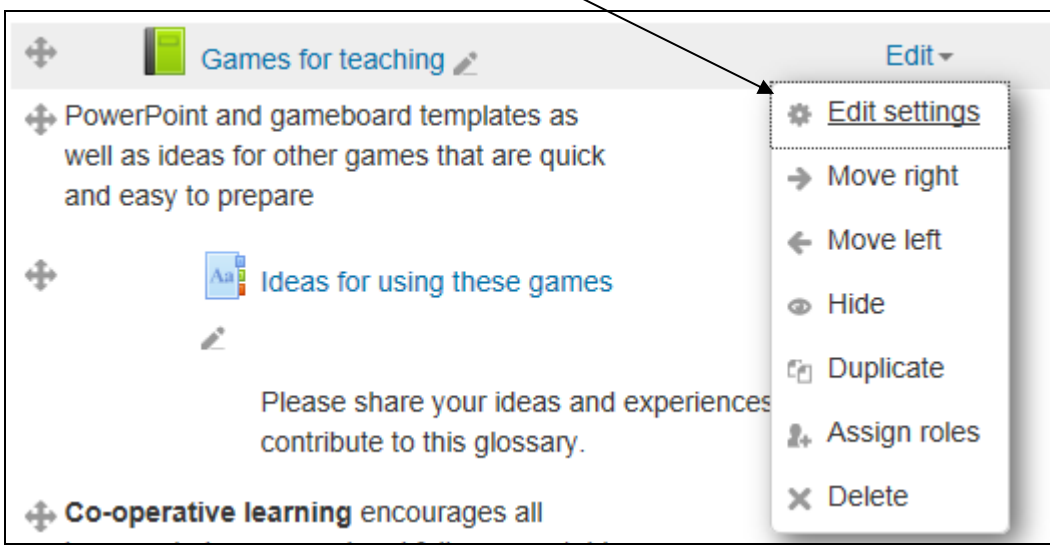

# **4. Your users' view**

When users click on the Book

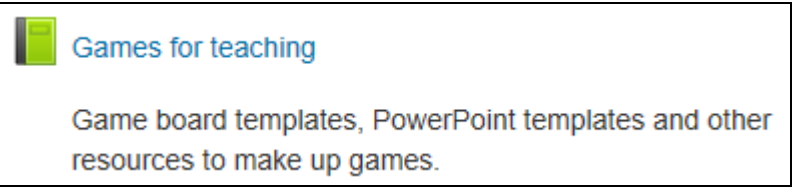

it will open automatically at the first chapter and the Table of Contents on the left will show links to all other chapters and sub-chapters which have been set up.

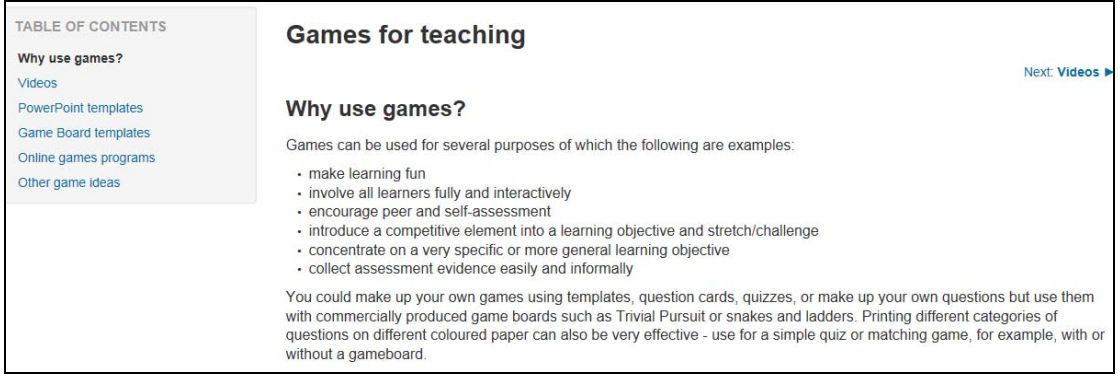

For general accessibility and particularly to help users who rely on a screen reader, you might find it useful to put links to all the chapters at the bottom of the first chapter, like the example below.

Next: Videos

## **Games for teaching**

#### Why use games?

Games can be used for several purposes of which the following are examples:

- · make learning fun
- · involve all learners fully and interactively
- · encourage peer and self-assessment
- · introduce a competitive element into a learning objective and stretch/challenge
- · concentrate on a very specific or more general learning objective
- · collect assessment evidence easily and informally

You could make up your own games using templates, question cards, quizzes, or make up your own questions but use them with commercially produced game boards such as Trivial Pursuit or snakes and ladders. Printing different categories of questions on different coloured paper can also be very effective - use for a simple quiz or matching game, for example, with or without a gameboard.

Each chapter in this Moodle book covers different types of games. Just click on the links below or on the chapter titles on the left to access the resources.

Videos

**PowerPoint templates** 

Game board templates

Online games programs

Other game ideas

Next: Videos